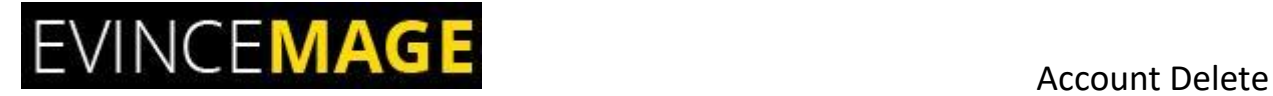

# **Account Delete**

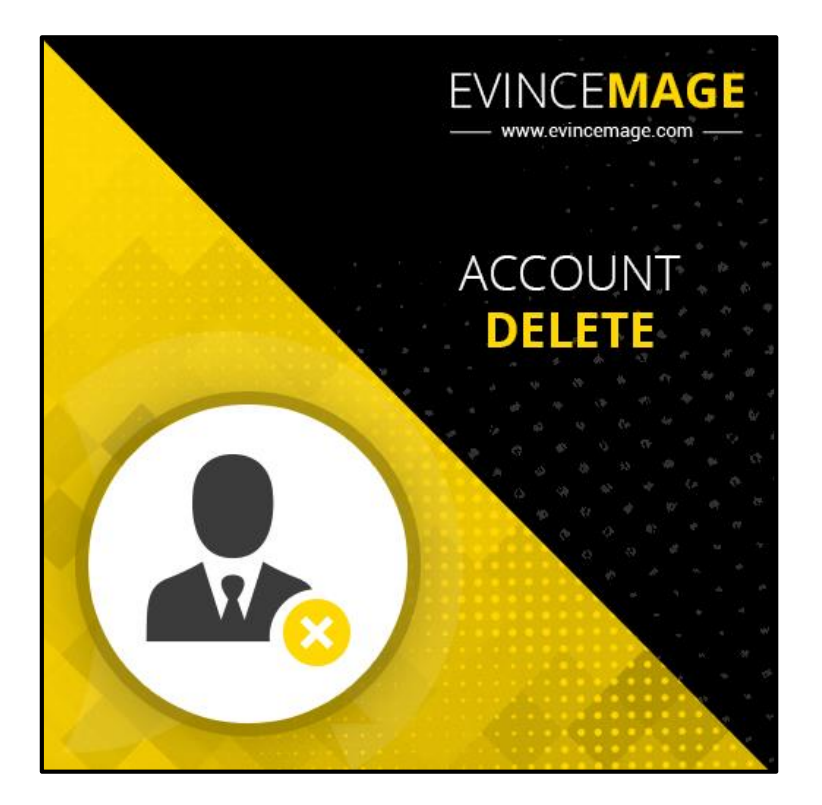

# **Magento 2.x**

## **Extension User Guide**

**Official extension page:** [Account Delete](https://evincemage.com/account-delete-magento2.html)

# EVINCEMAGE Account Delete

**Introduction:** Account delete extension allows your customer to delete their account from the website. The General Data Protection Regulation (GDPR) is an EU-wide regulation that controls how companies and other organizations handle customer's personal data. The purpose is that customer must have the rights to delete their account if it's no longer necessary to the purpose for which it was collected.

The customer can delete their accounts in two easy and quick steps. First, they delete their account in 'My account' section and by confirming the 'confirmation e-mail'. You will never have to answer tickets from your customer to delete their unused/redundant accounts and your customer won't have to endure mailing and newsletters from you.

Our module gives your customers an opportunity to get rid of their account, so they won't have to write you tickets and you won't have to remove them manually.

#### **Features:**

- We use GDPR law which provide registered user an option to delete their account. The user gets delete option under my account section on the front end. Admin can enable/disable this option from configurations.
- "Delete Account" link is automatically added in My Account Section.
- Account deleting contains two phases: clicking "Delete My Account" button and e-mail confirmation.
- The customer can also mention the reason for deleting the account permanently.
- The customer will receive an e-mail confirmation message after submitting the reason.
- By verifying an e-mail, the account is permanently deleted and will receive the success message.
- Admin can change some e-mail settings from the backend.

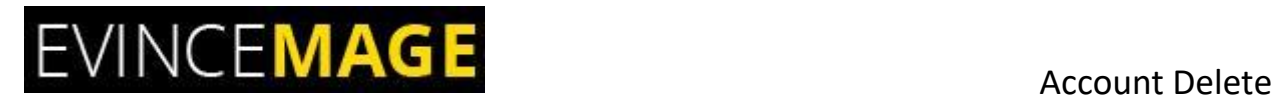

## **Backend functionality**

### **1. Configuration**

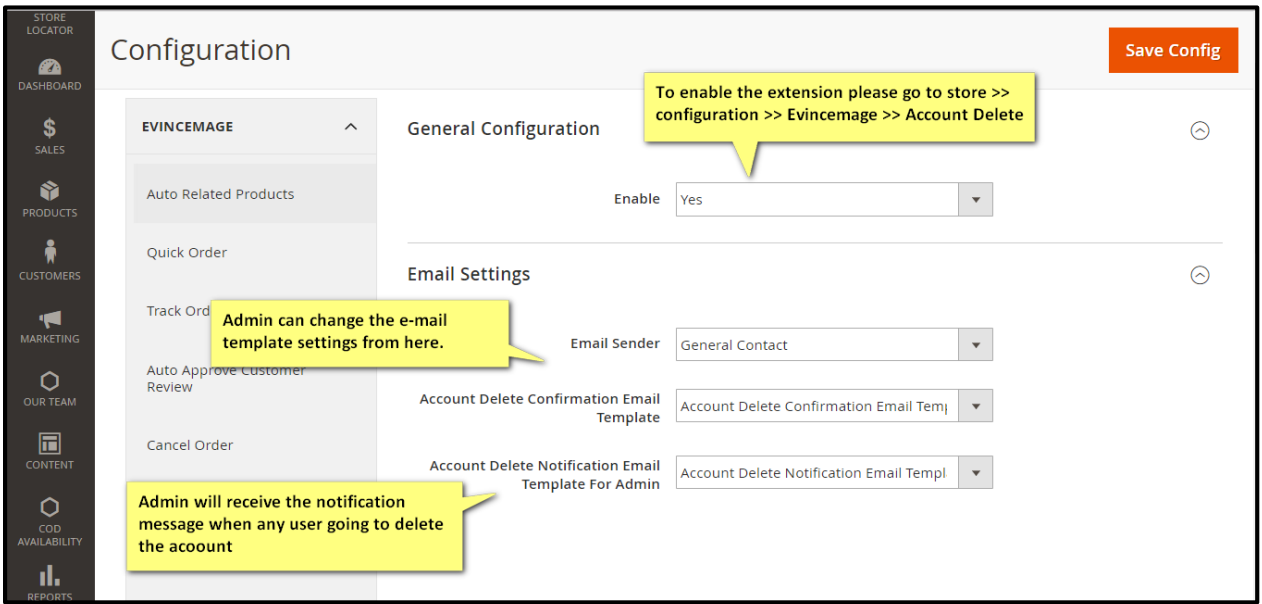

**Figure 1 – Configuration**

- To enable the extension please go to **Store >> Configuration >> Evincemage >> Account Delete.**
- Admin can change the **e-mail** settings from here.
- Save the configuration.

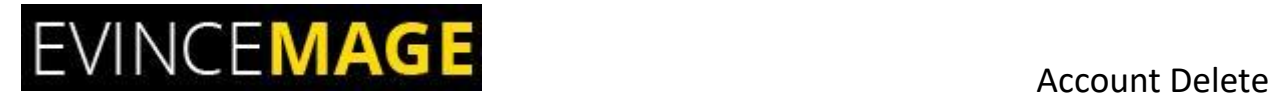

## **Frontend functionality**

#### **2. My Account**

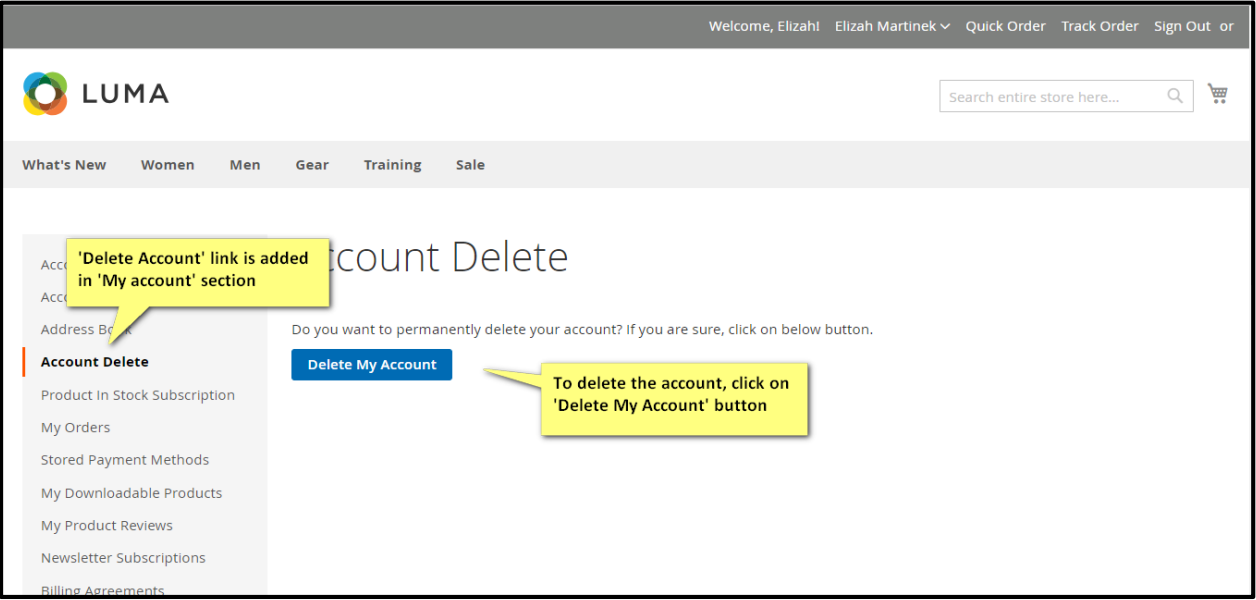

**Figure 2 – My account**

- 'Delete Account' link is added to **'My Account'** section.
- To delete the account, click on **'Delete My Account'** button.

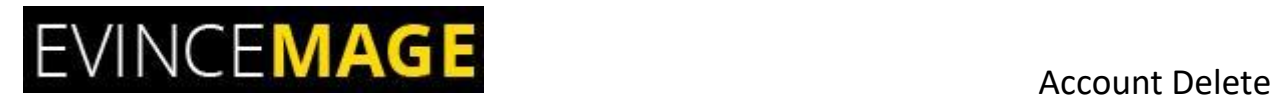

#### **2.1 My Account**

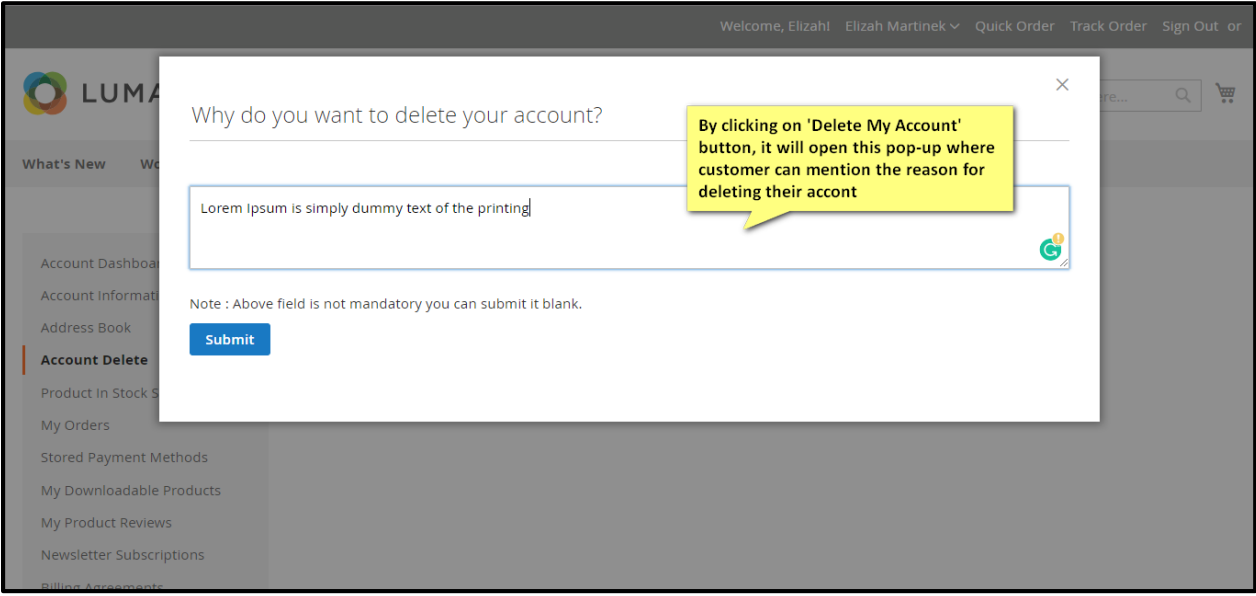

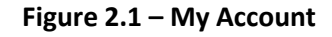

- When customer will click on 'Delete My Account', it will open this **pop-up** message.
- Here the customer can mention the **reason for deleting** their account permanently.

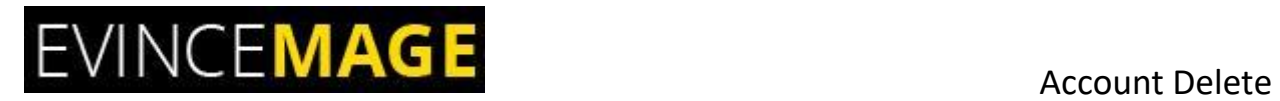

#### **2.2 My Account**

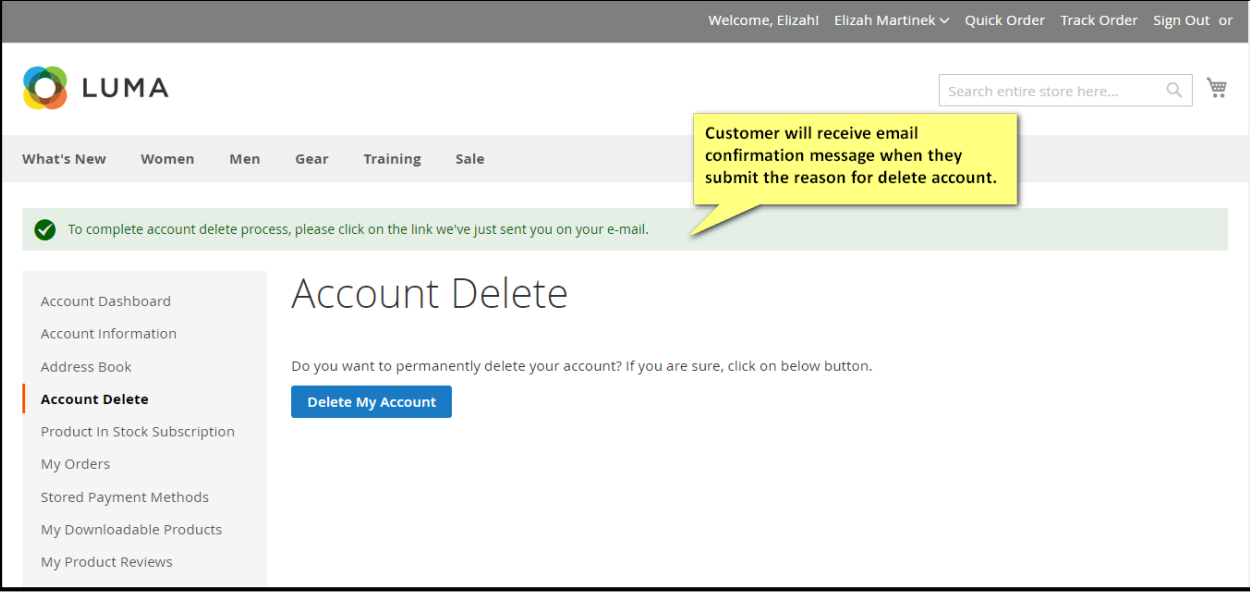

**Figure 2.2 – My Account**

- Customer will receive an **e-mail confirmation link** when they submit the reason for delete account.
- Admin will also receive the **notification message** when users are going to delete the account.

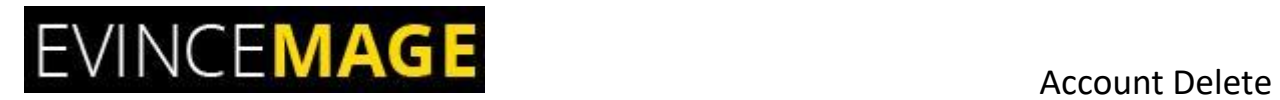

### **3. E-mail**

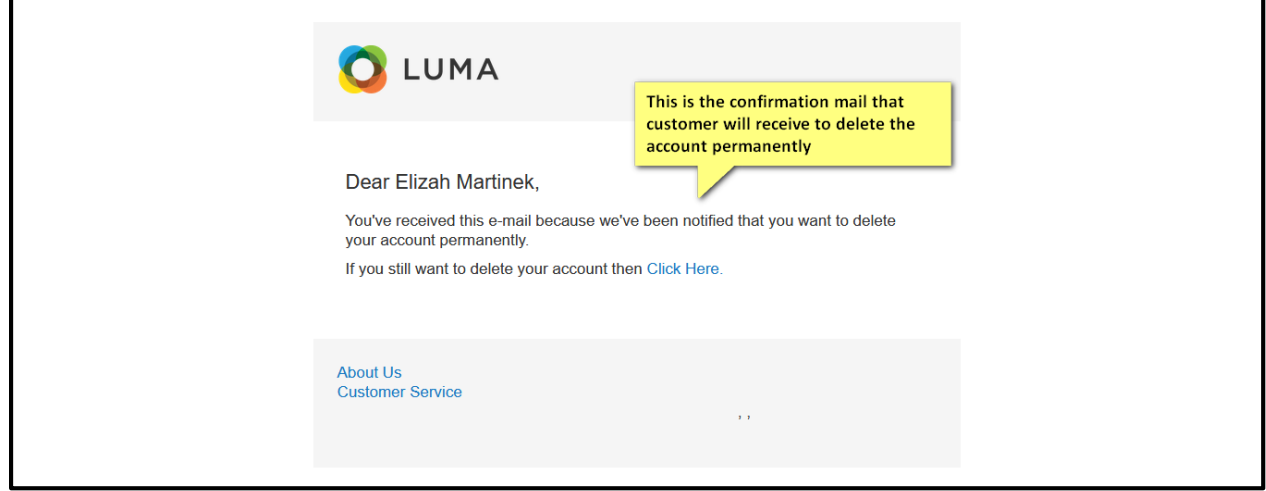

Figure 2.3 – E-mail

 This is the confirmation mail that customer will receive to verify the email and delete the **account permanently.**

# EVINCEMAGE<br>Account Delete

### **4. My Account**

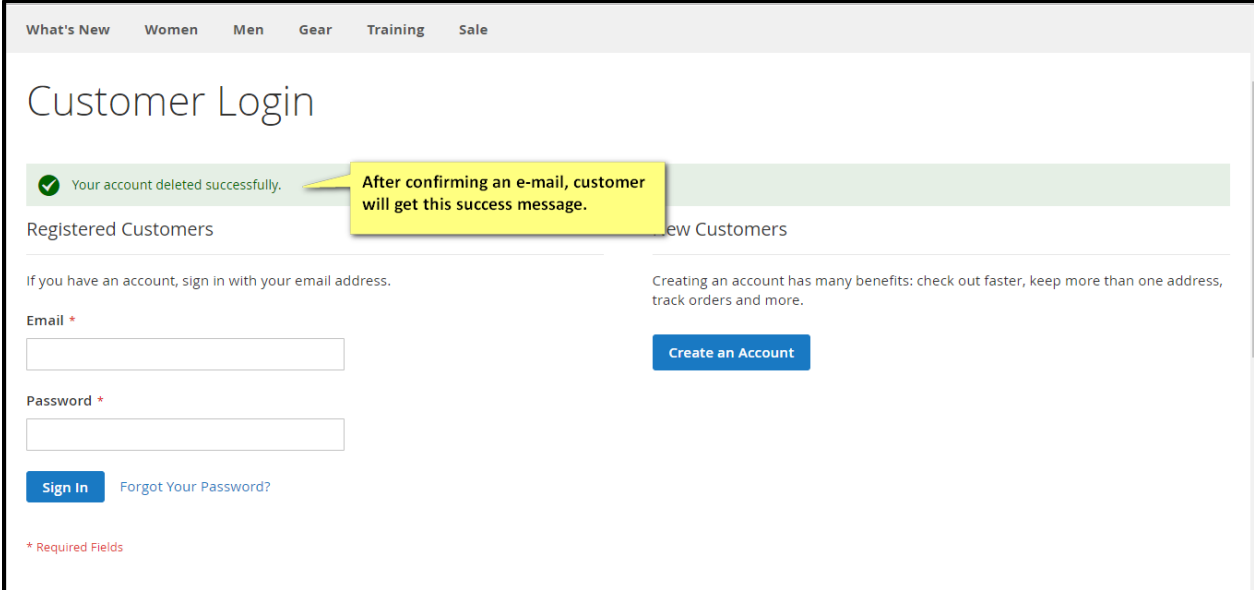

#### **Figure 4 – My Account**

After verifying an e-mail, the customer will receive this **'Success message'**.

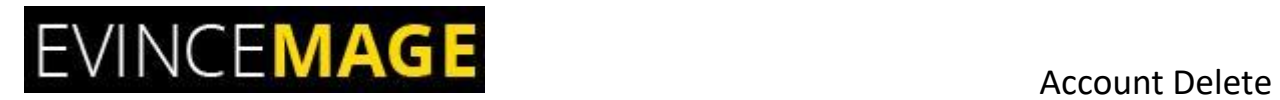

#### **5. E-mail**

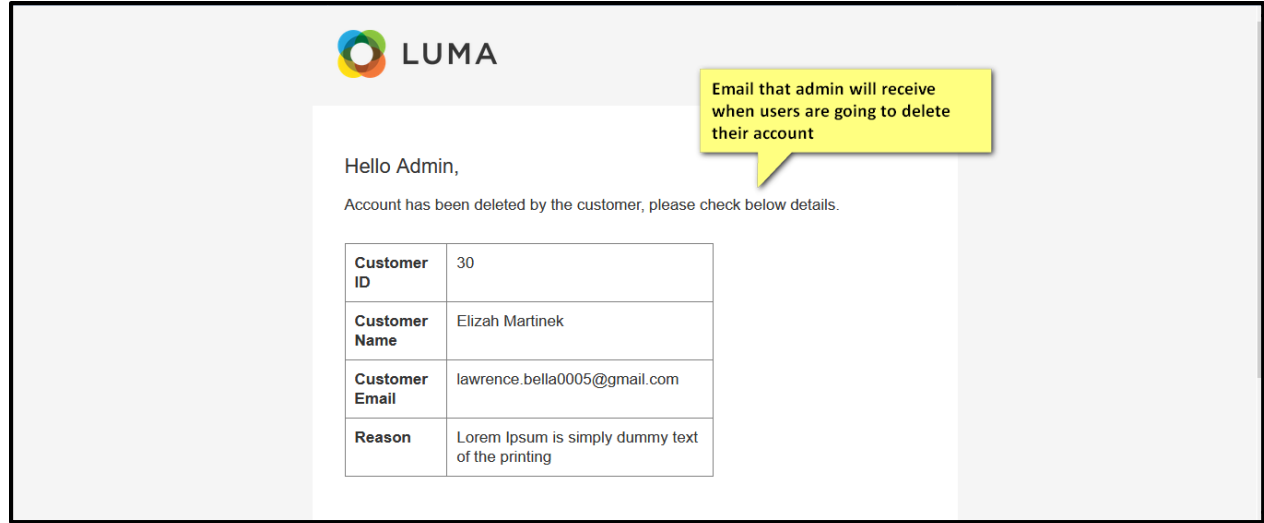

**Figure 5 – E-mail**

This is an **E-mail template** that admin will receive when the users delete their account.

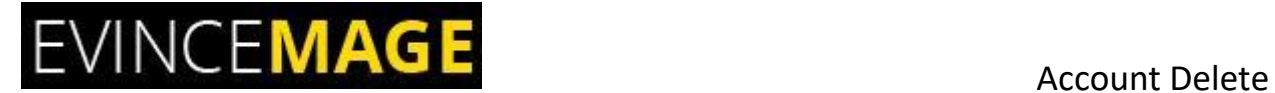

#### **Evince + Magento = Evince Mage**

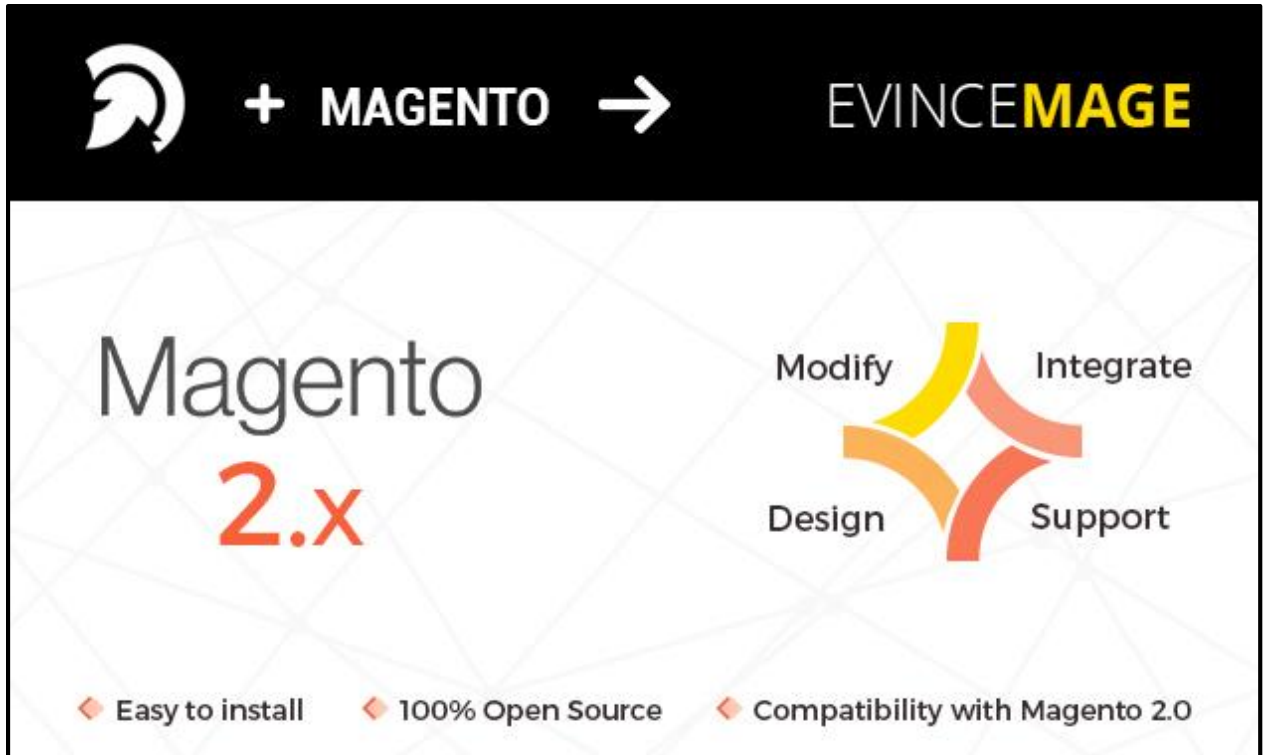

Our passion is to build strong Magento extension for mobile based and desktop web themes.

- 100+ Magento projects completed
- 100+ Magento extension developed
- 14+ Magento developer
- 99% repeat and referral client ratio

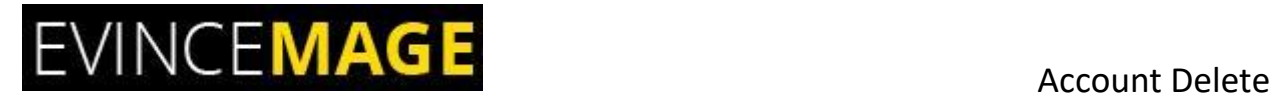

#### **Go to our website to know more about our work;**

- ▶ Our corporate website <https://evincedev.com/>
- ▶ Our Magento 2.x extensio[n https://evincemage.com/magento-2-extensions.html](https://evincemage.com/magento-2-extensions.html)
- Our Magento 1.x extension <https://evincemage.com/magento-extension.html>
- Our extension support <https://evincemage.com/contact-us/>

We at evince like to keep our customers ahead of the curve by providing the best solution with latest technologies.

# **Thank You**